# 用于 Microsoft System Center Operations Manager 的 Dell Client Management Pack 版本 5.1 安装指南

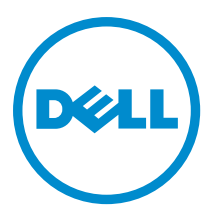

## 注、小心和警告

2 注: "注"表示可以帮助您更好地使用计算机的重要信息。

 $\overrightarrow{\bigwedge}$  小心:"小心"表示可能会损坏硬件或导致数据丢失,并说明如何避免此类问题。

警告: "警告"表示可能会造成财产损失、人身伤害甚至死亡。

**版权所有 © 2014 Dell Inc. 保留所有权利。** 本产品受美国、国际版权和知识产权法律保护。 Dell™和 Dell 徽标是 Dell Inc. 在美国 和 / 或其他管辖区域的商标。所有此处提及的其他商标和产品名称可能是其各自所属公司的商标。

2014 - 01

Rev. A00

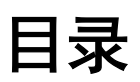

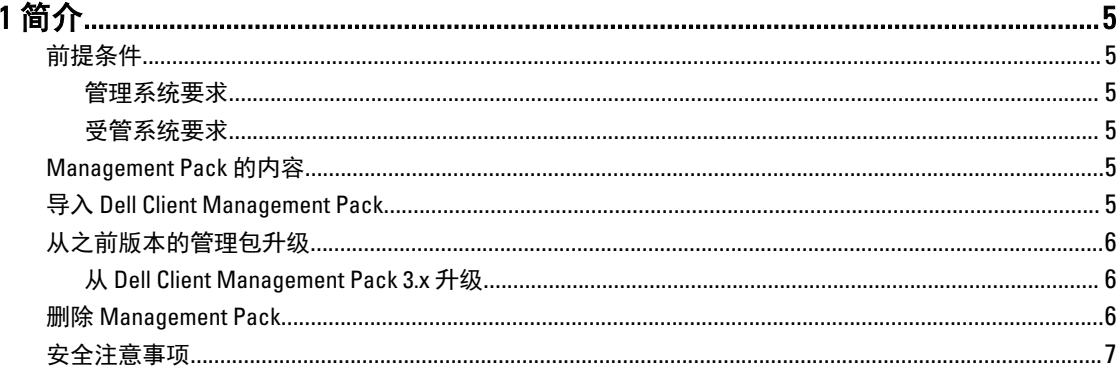

# <span id="page-4-0"></span>简介

本指南提供了用于 Microsoft System Center 2012 R2 Operations Manager、Microsoft System Center 2012 SP1 Operations Manager、Microsoft System Center 2012 Operations Manager, 以及 Microsoft System Center Operations Manager 2007 R2 的 Dell Client Management Pack 版本 5.1 的安装说明。

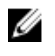

注: 本指南中所有对 OpsMgr 的引用均适用于 System Center 2012 R2 Operations Manager、System Center 2012 SP1 Operations Manager、System Center 2012 Operations Manager, 以及 System Center Operations Manager 2007 R2, 除非另行说明。

## 前提条件

本节列出安装和使用 Dell Client Management Pack 版本 5.1 的要求。

#### 管理系统要求

- System Center 2012 R2 Operations Manager、System Center 2012 SP1 Operations Manager、System Center 2012 Operations Manager, 或 System Center Operations Manager 2007 R2。
- 安装 OpsMgr 所需的 Microsoft .NET 版本 3.5 或更高。
- 安装 OpsMgr 和导入 Dell Client Management Pack 的管理员访问权限。

#### 受管系统要求

- 在所有 Dell 受管系统上安装 Dell OpenManage Client Instrumentation (OMCI) 版本 8.0 或更高。有关在受管系统 上安装 OMCI 的更多信息,请参阅位于 **dell.com/support/manuals** 上的 *OMCI Installation Guide*(OMCI 安装指 南)。
- 确保所有受管系统都拥有有效且完全限定的域名 (FQDN),可以与管理系统进行通信。
- 为了让管理包的全部功能集合都正常工作,请确保 OpsMgr Management Server Action (OpsMgr 管理服务器 操作)账户在所有 Dell 受管系统上都有管理员权限。
- 此 Client Management Pack 发行版本支持的最低 OMCI 版本为 8.1。

 $\mathbb{Z}$  注: 建议安装最新版本的 OMCI (8.2)。您可以从 dell.com/support 下载最新版本的 OMCI。

## Management Pack 的内容

Dell Client Management Pack 版本 5.1 (Dell.WindowsClient.mp) 是带有 Base Folder Utility 的独立管理包。它以自解 压可执行文件 (Dell\_Client\_Management\_Pack\_v5.1\_A00.exe) 的形式打包, 其中包含:

- Dell.WindowsClient.mp Dell Client Management Pack 5.1
- Dell.Connections.HardwareLibrary.mp Base Folder Utility 4.0
- DellMPv5.1\_Client\_Readme.txt 自述文件
- DellMPv5.1\_Client\_IG.pdf 安装指南

注: Dell\_Client\_Management\_Pack\_v5.1\_A00.exe 文件也可从 dell.com/support 上获取。

#### 导入 Dell Client Management Pack

注: 在导入 Client Management Pack 之前, 先导入 Base Folder Utility (Dell.Connections.HardwareLibrary.mp)。 U

<span id="page-5-0"></span>要导入 Client Management Pack:

- 1. 从 dell.com/support 下载自解压文件 Dell\_Client\_Management\_Pack\_v5.1\_A00.exe 到管理系统上的目标目录 下。
- 2. 运行 Dell Client Management Pack v5.1 A00.exe 文件以提取任何 Management Pack 或公用程序。 默认位置为 C:\Dell Management Packs\Client Management Pack\5.1。
- 3. 启动 OpsMgr 控制台。
- 4. 在导航窗格中,单击 Administration (管理)。
- 5. 展开 Administration (管理)树, 右键单击 Management Packs (管理包), 然后单击 Import Management Packs(导入管理包)。
- 6. 单击 Add (添加) 并选择 Add from disk (从磁盘添加)。
- 7. 键入或者浏览至 Management Pack 被提取到的目标位置。
- 8. 选择 Dell Client Management Pack (Dell.WindowsClient.mp) 和 Base Folder Utility 4.0 (Dell.Connections.HardwareLibrary.mp), 然后单击 Open (打开)。 随即显示 Import Management Packs (导入 Management Pack)屏幕, 所选的 Management Pack 或公用程序 显示在 Import List(导入列表)中。
- 9. 单击 Install (安装) 以导入 Management Pack。
- 10. 在导入 Management Pack 后, 单击 Close (关闭)。

### 从之前版本的管理包升级

您可以通过导入版本 5.1 的管理包,从 Dell Client Management Pack 版本 5.0 和 4.<sup>x</sup> 实现升级。要导入 Dell Client Management Pack 版本 5.1, 请遵循[导入管理包中](#page-4-0)的步骤。

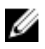

注: 当您从版本 5.0 或 4.x升级到版本 5.1 时,在升级前显示严重或警告状态的设备将在升级后显示正常状 态,即使它们仍然处于严重或警告状态。这些设备仅在随后的监测周期内才显示正确的运行状况。

Ø 注: 将管理包升级到版本 5.1 之后,您可能会看到 Diagram(图表)视图中的某些组件仍然显示默认图标。 要查看新图标,请以 /clearcache 选项重新启动 OpsMgr。

#### 从 Dell Client Management Pack 3.<sup>x</sup> 升级

不支持从 3.<sup>x</sup> 版升级。请确保在导入 Dell Client Management Pack 版本 5.1 之前删除 Dell Client Management Pack  $3.x$ (Dell.Connections.Client.mp).

#### 删除 Management Pack

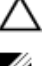

#### 小心: 删除任何 Management Pack 都可能会影响某些用户角色的范围。

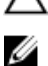

注: 在删除 Dell Client Management Pack 时,请确保您先删除 Management Pack, 然后再删除 Dell Base Hardware Library, 因为 Management Pack 依赖于 Dell Base Hardware Library。

要删除 Management Pack 或公用程序:

- 1. 启动 OpsMgr 控制台。
- 2. 在导航窗格中,单击 Administration (管理)。
- 3. 展开 Administration (管理) 并单击 Management Packs (管理包)。
- 4. 从 Management Packs (管理包)窗格中选择 Dell Client Management Pack。
- 5. 右键单击 Dell Client Management Pack 然后单击 Delete (删除)。

#### <span id="page-6-0"></span>6. 右键单击 Dell Base Hardware Library, 然后单击 Delete (删除)。

删除 Management Pack 或公用程序之后,建议重新启动 OpsMgr 控制台。

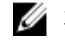

**■ 注:** 如果在系统上还安装有任何其他的 Dell Management Pack Suite, 例如 Dell Server Management Pack Suite 等, OpsMgr 将不会删除 Dell Base Hardware Library。

### 安全注意事项

Operations Console(操作控制台)访问权限是通过 OpsMgr 内部处理。可以使用 OpsMgr 控制台中 Administration (管理) → Security (安全) 功能下的 User Roles (用户角色)选项来设置。用户角色的配置文 件决定了用户可以执行的操作。

有关安全注意事项的更多信息,请参阅位于 technet.microsoft.com 上针对 Microsoft System Center 2012 R2 Operations Manager、Microsoft System Center 2012 SP1 Operations Manager、Microsoft System Center 2012 Operations Manager 或 Microsoft System Center Operations Manager 2007 R2 的说明文件。